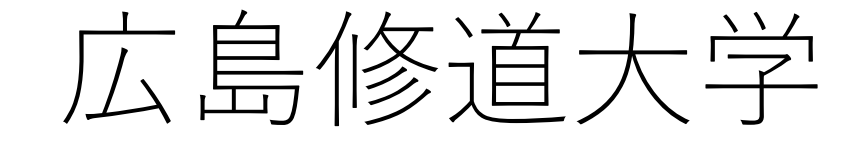

# WEB入試直前対策講座 特設ページ エントリー・閲覧方法について

WEBオープンキャンパス等にエントリーしてくださった方も、 今回改めてエントリーいただく必要があります。

1

# 【エントリー方法について 12/7(月)~受付開始】 ①広島修道大学入試情報サイトのWEB入試直前対策講座のページ にある「特設ページ エントリーはこちら」をクリック(タップ)。

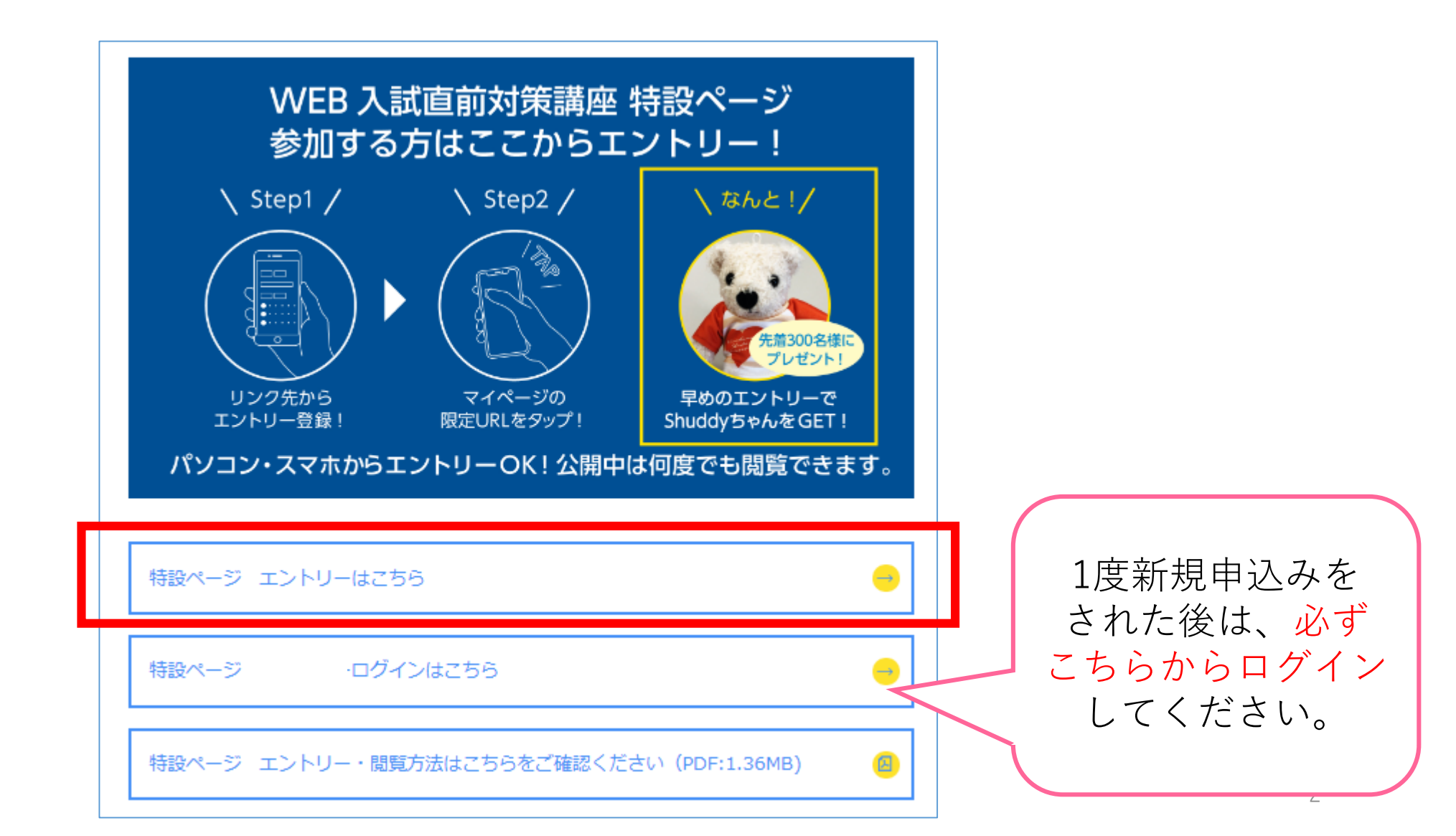

# ②申込ページの「新規申込み」をクリック(タップ)してください。

#### PC画面

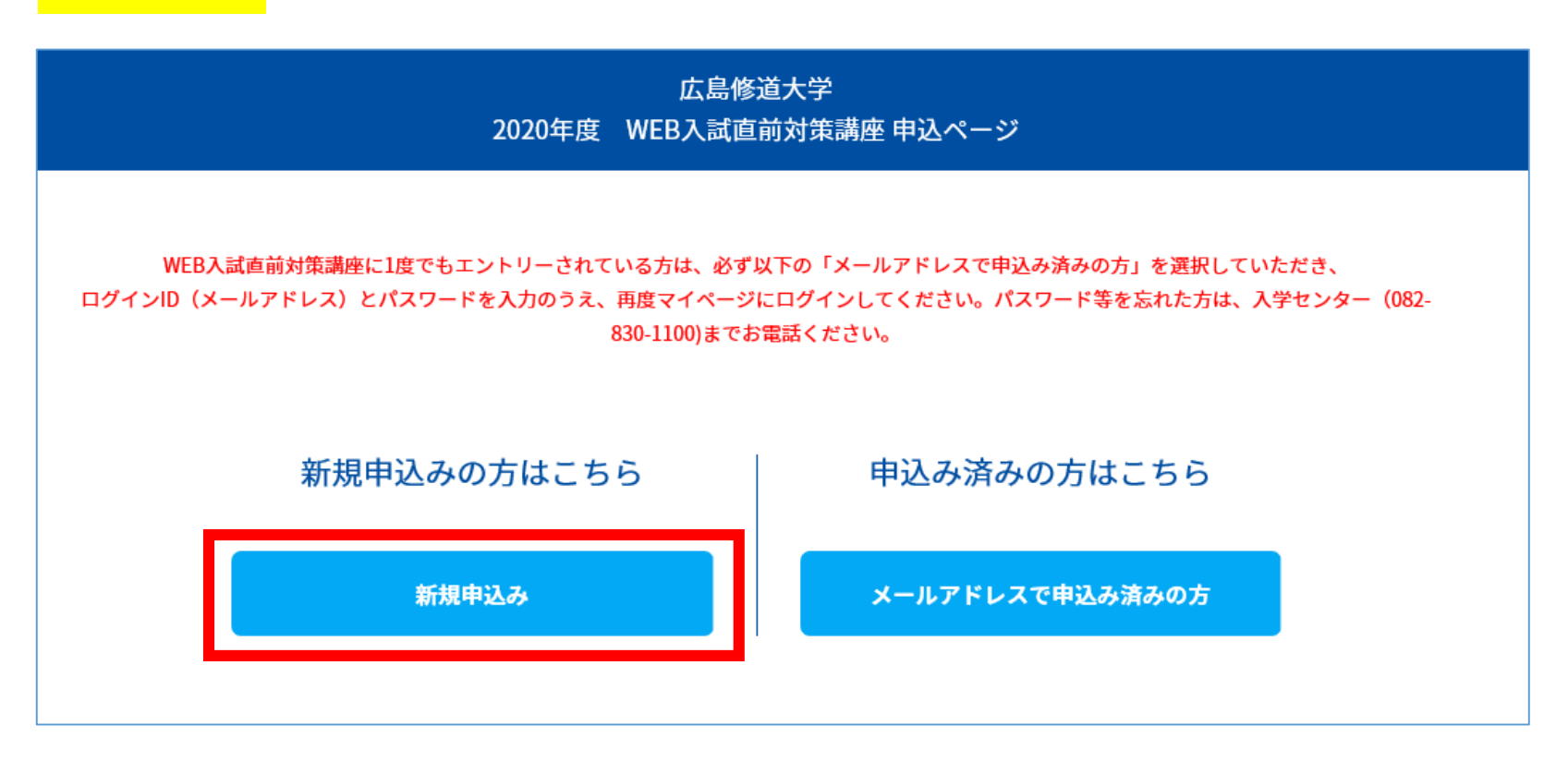

※一度エントリーをされた後は、「メールアドレスで申込み済みの方」からログインいただけます。

## ③日程選択画面に移ります。画面に表示される日程を選び、 「次へ」をクリック (タップ) してください。 その後「お申し込みフォーム」の各項目に入力をお願いします。

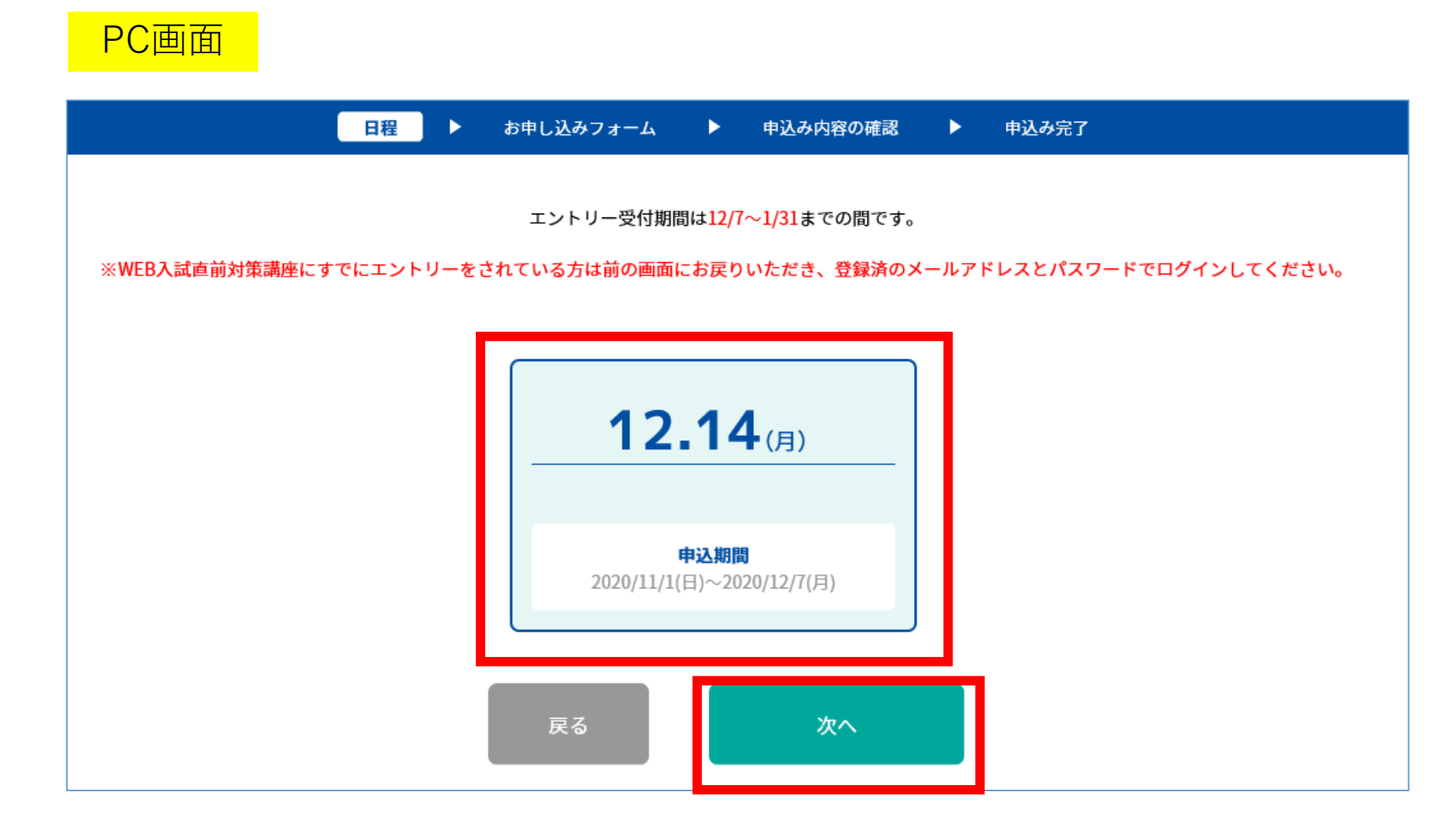

#### 【特設ページ閲覧方法について 12/14(月)~閲覧可能】 ①入力完了後、ご入力いただいたメールアドレスあてにメールが 届きます。メール内のマイページURLをクリック(タップ)して ください。

- この度は、【広島修道大学 2020年度 - WEB入試直前対策講座】にエントリーいただきありがとうございます。以下の内容で登録が完了いたしました。 ご登録内容の詳細は下記マイページよりご確認ください。

また、一度マイページを閉じられた後、再度特設ページを閲覧されたい場合も、

以下のURLよりログインしてください。何度も新規申込みをしていただく必要はありません。

【マイページ】

**TURL1** 

**ここにURLが入ります**

「ログインID(メールアドレス)]

[パスワード]

※ご登録時に入力されたパスワード

[申込者番号]

000001

※迷惑メールの対策などでドメイン指定を行っている場合、メールが受信できない場合があります。 **「@ocans.jp」**を受信設定してください。

### ②マイページ「お知らせ」内のリンクもしくは、ページ下部の ボタンリンクをクリック(タップ)し、WEB入試直前対策講座の 特設ページをご覧ください。公開期間内は何度でもご覧いただけます。

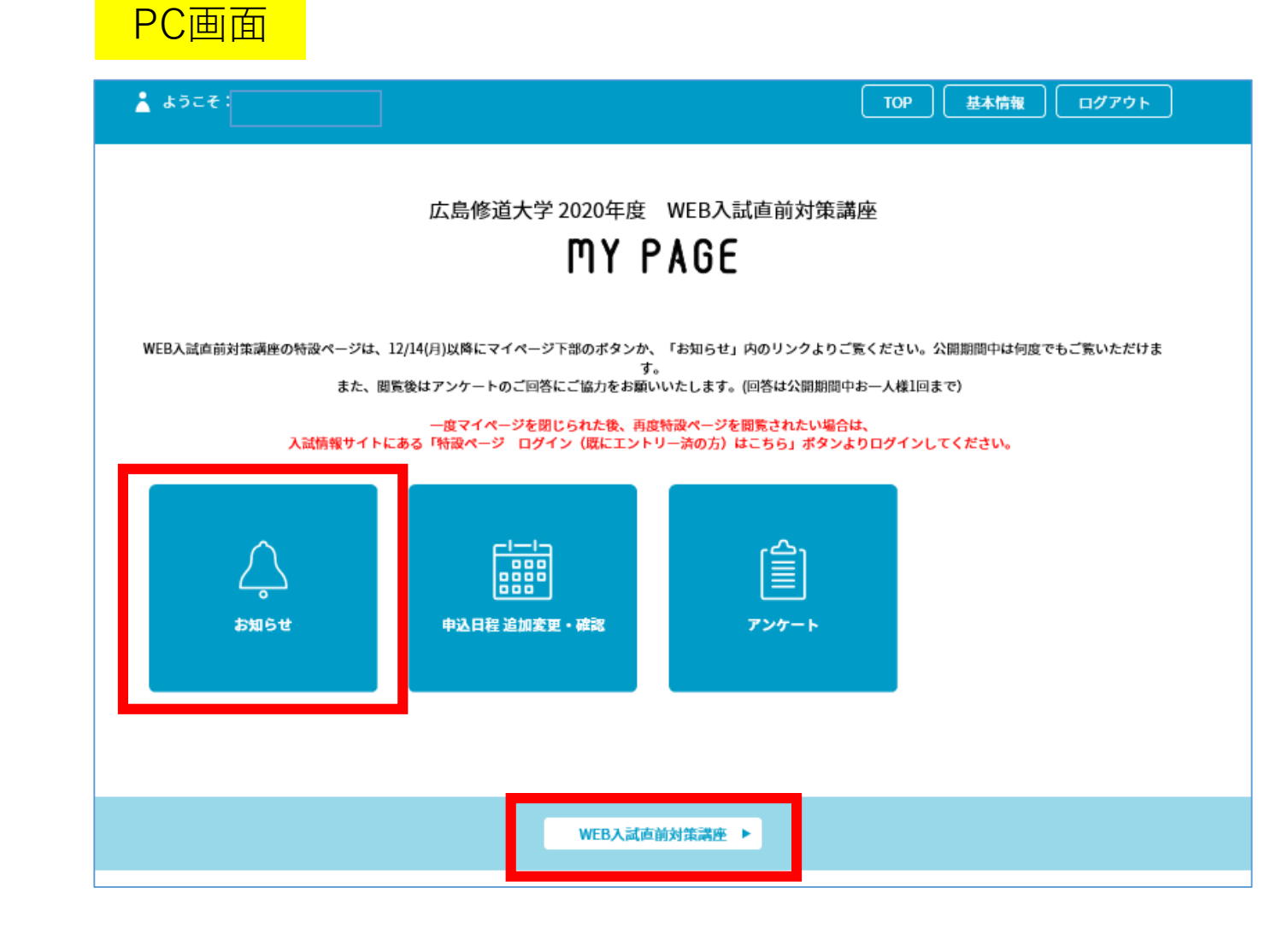

#### ③特設ページ閲覧後は、ぜひアンケートにご協力ください。(回答はお一人様1回まで) マイページの「アンケート」をクリック(タップ)し、各設問への回答をお願い します。

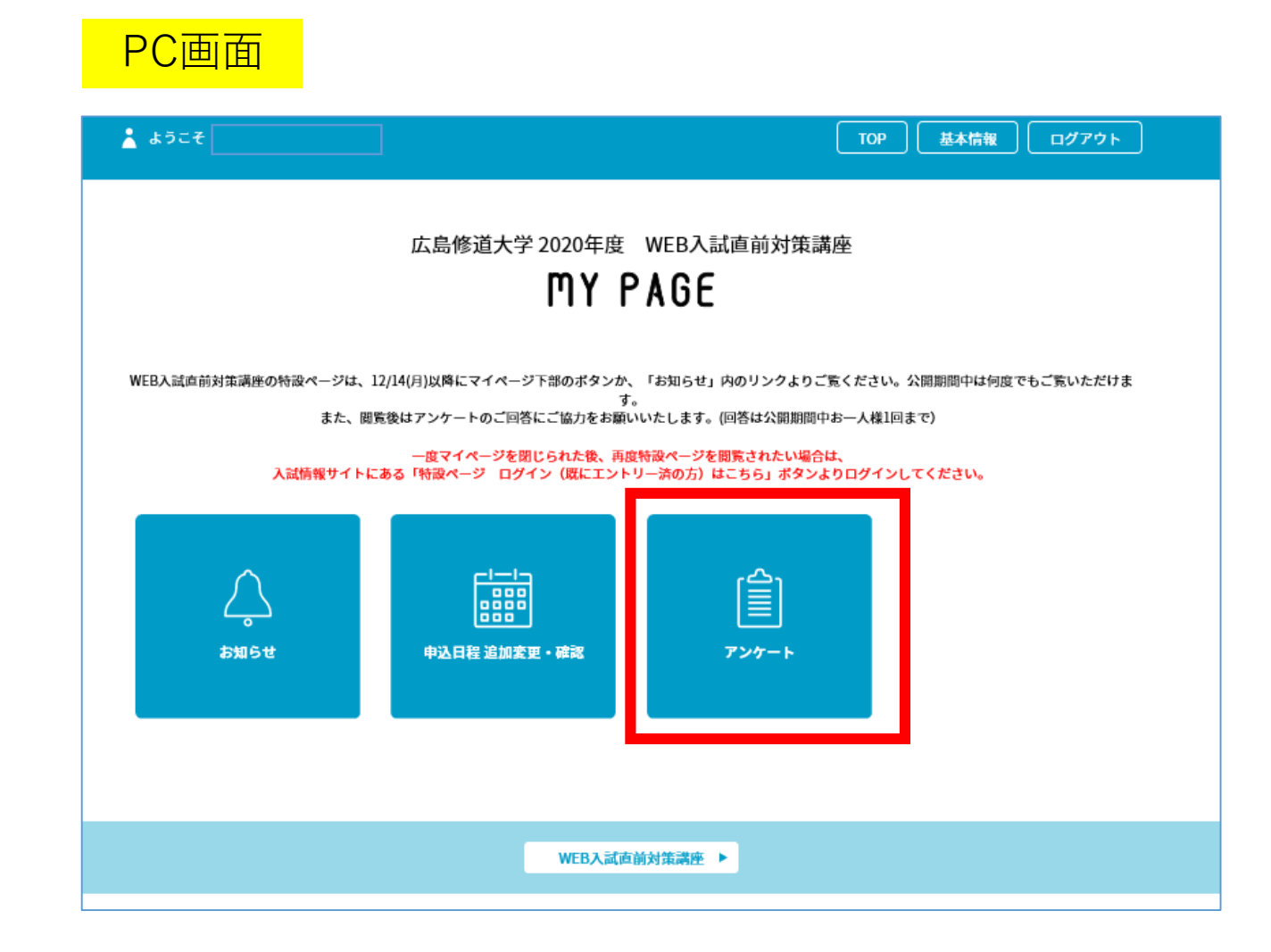

【2回目以降の閲覧について】 マイページを閉じられた後、再度特設ページを閲覧される場合は、 入試情報サイトの「特設ページ ログインはこちら」ボタンから、登録済の ログインID(メールアドレス)とパスワードを入力のうえ、 マイページにログインしてください。何度も新規申込みをする必要はありません。

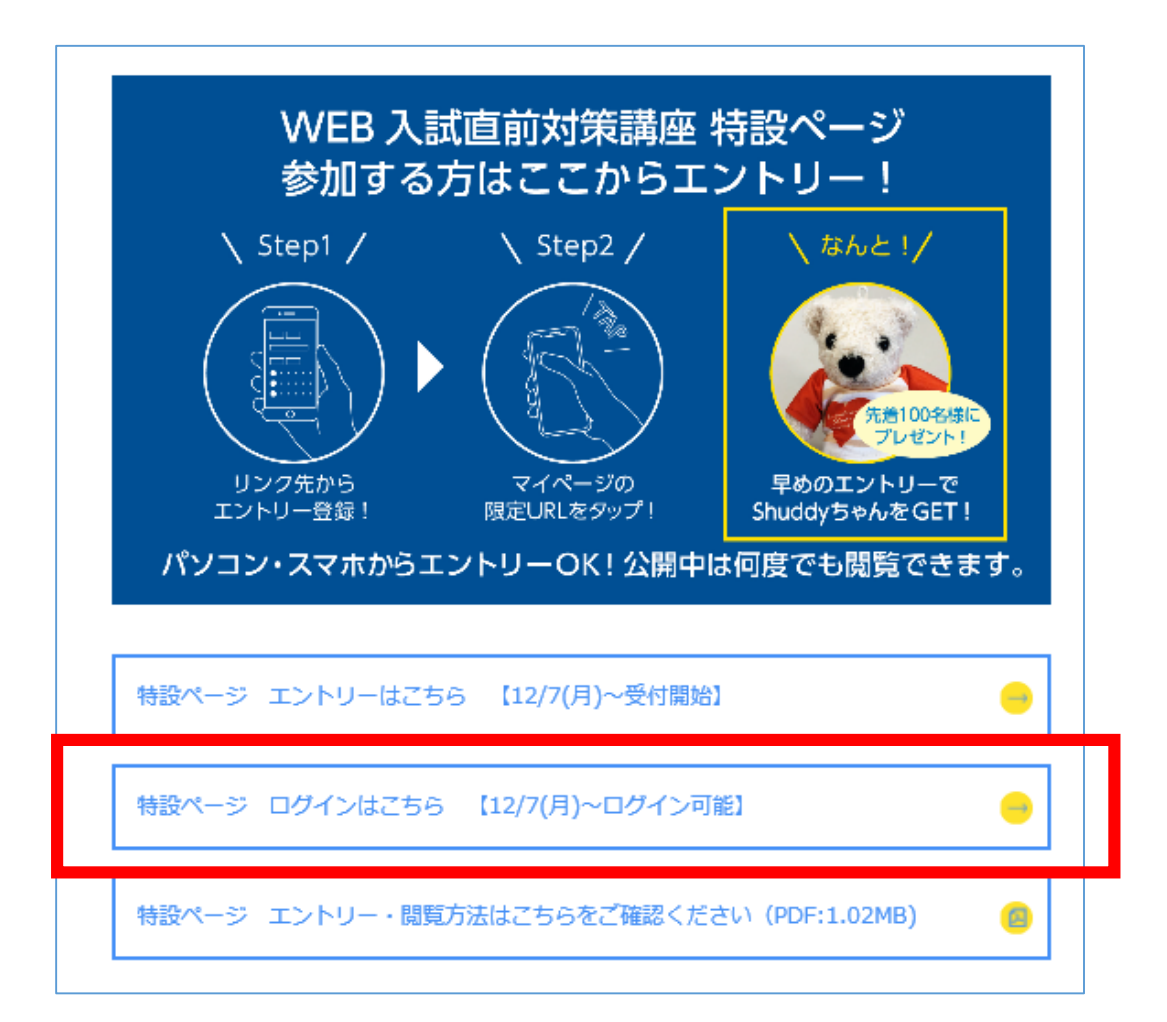

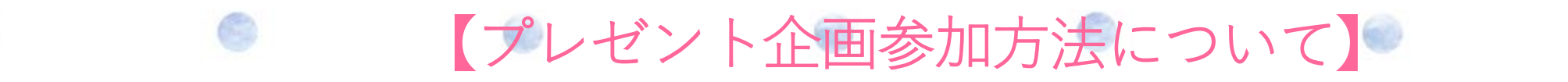

エントリーいただいた方には、先着100名様(希望者のみ)に 修大オリジナルグッズ「Shuddyベア」をプレゼントします!!

ご希望の方は、お申し込みフォームの設問「エントリー特典『Shuddyベア』の 送付を希望しますか?」で「希望する」を選択してください。

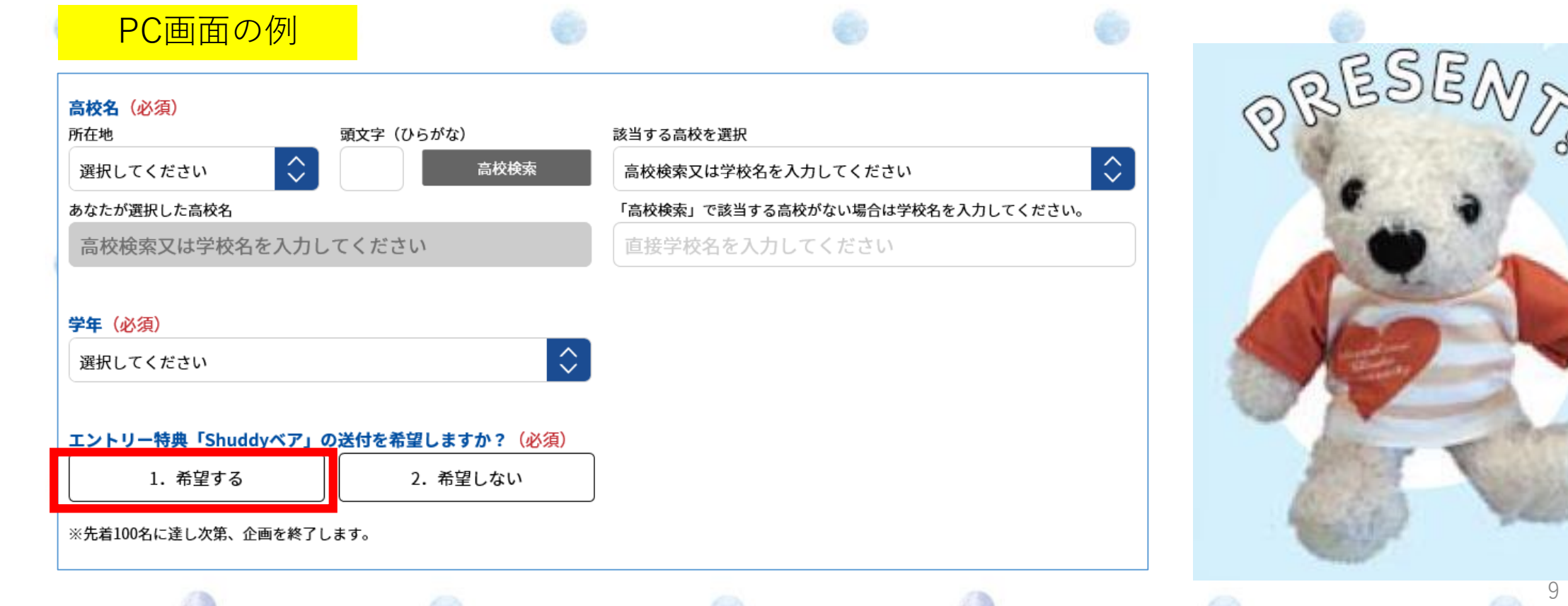